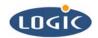

# MCF547x/8x LogicLoader Procedures

## **Application Note 257**

**Aaron Stewart** 

Logic Product Development

Published: August, 2004

This file contains source code, ideas, techniques, and information (the Information) which are Proprietary and Confidential Information of Logic Product Development, Inc. This information may not be used by or disclosed to any third party except under written license, and shall be subject to the limitations prescribed under license.

No warranties of any nature are extended by this document. Any product and related material disclosed herein are only furnished pursuant and subject to the terms and conditions of a duly executed license or agreement to purchase or lease equipments. The only warranties made by Logic Product Development, if any, with respect to the products described in this document are set forth in such license or agreement. Logic Product Development cannot accept any financial or other responsibility that may be the result of your use of the information in this document or software material, including direct, indirect, special or consequential damages.

Logic Product Development may have patents, patent applications, trademarks, copyrights, or other intellectual property rights covering the subject matter in this document. Except as expressly provided in any written agreement from Logic Product Development, the furnishing of this document does not give you any license to these patents, trademarks, copyrights, or other intellectual property.

The information contained herein is subject to change without notice. Revisions may be issued to advise of such changes and/or additions.

© Copyright 2004-2005, Logic Product Development, Inc. All Rights Reserved.

#### **REVISION HISTORY**

| REV | EDITOR                                         | DESCRIPTION                                                                                                    | APPROVAL | DATE       |
|-----|------------------------------------------------|----------------------------------------------------------------------------------------------------|----------|------------|
| Α   | Aaron Stewart                                  | Release                                                                                                    | BDR      | 08/20/2004 |
| В   | Bruce Rovner,<br>James Wicks,<br>Aaron Stewart | Updates for new boot flash base address; added baud rate note to Section 2.1; added note to Section 2.3 step 3; updated for LoLo version 1.5.2, added Freescale link | ME       | 12/03/2004 |
| С   | James Wicks                                    | Removed references to BootLoader (BoLo); included the MCF5474/84 SOMs in this doc; updated Sec. 2.2                                                                  | BDR      | 08/01/2005 |

#### 1 Introduction

PN: 1000199

This application note describes three different methods to restore or update the software on your kit:

Logic Product Development's LogicLoader
Freescale's CF Flasher
Freescale's dBUG (only used for updating LogicLoader)
Section 2.1
Section 2.2
Section 2.3

**Important Note**: If the software on your board has been completely erased, you must access Freescale's website and download the 'CF Flasher' tool as described in Section 2.2, "Flash Programming for ColdFire Evaluation Boards."

The directions herein assume that you are familiar with the *Zoom ColdFire Development Kit QuickStart Guide* document and with using LogicLoader.

#### 1.1 Instructions and Background Information

ColdFire Development Kits are shipped with dBUG starting at 0xff800000 in boot flash and LogicLoader starting at 0xff840000. Please use the procedures outlined in this application note to update or restore the software on your kit should those files get damaged or erased.

Please locate the group of S-record files and a readme.txt file available for download on our download site at <a href="http://www.logicpd.com">http://www.logicpd.com</a>. In order to access these files, you must first register your kit. Please consult the readme.txt file so that you can map the part number based filenames of the S-record files to the description of their contents.

2

### 2 MCF547x/8x Restore and Update Procedures

#### 2.1 Using S-Record Files with LogicLoader

This section describes how to use LogicLoader to restore or update the software on your kit. You may use LogicLoader with any S-record file. In addition to S-record files, there are other file formats (.elf, .raw, .bin) supported by the 'load' command in LogicLoader. For a more detailed description of the 'load' command, please consult the *LogicLoader User's Manual*.

**Note on Baud Rates:** LogicLoader always uses a baud rate of 115200. However, the dBUG software defaults to a baud rate of 19200. Therefore you will need to adjust your terminal emulator's settings when switching between the two pieces of software. You may change dBUG's baud rate using its "set baud" command. Developers using both dBUG and LogicLoader may want to set dBUG to use a baud rate of 115200 to save time.

- At the dBUG> prompt type 'go 0xff840000'. This will launch the LogicLoader software.
- 2. Adjust the terminal emulator's baud rate setting if necessary.
- Once LogicLoader has booted up at the losh> prompt, type 'load srec' (see Figure 2.1, below).

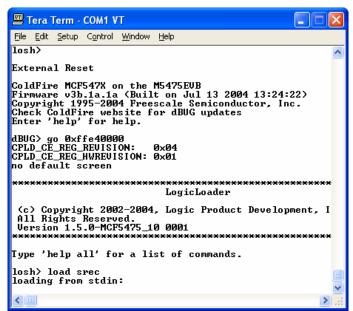

Note: LoLo version may differ from the one presented in this example image

Figure 2.1: Launching LogicLoader from dBUG, then loading an S-record file from LoLo

4. With the 'send file' function of TeraTerm, download an S-record file using LoLo. *Use Binary mode to download.* (Binary box **checked**).

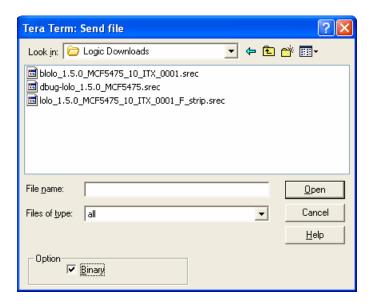

Figure 2.2: Selecting a file to send from TeraTerm using the Binary option

- 5. Select the S-record you want to download.
- 6. After the file has finished downloading, type 'burn'. If you are overwriting block 0, LoLo will insist that you answer 'y', then type 'confirm'.
- 7. The S-record file that you selected is now burned into flash.

#### 2.2 Flash Programming for ColdFire Evaluation Boards: Getting Started

This section describes how to locate and install Freescale's 'CF Flasher' tool, a free flash programming utility created by Freescale for ColdFire evaluation boards.

Note: this section of the document previously described how to use Freescale's 'm54x5evbup Updater' tool to restore or update software on your kit. The Updater could be used with any S-record file, and documentation for the Updater program was available from Freescale. *However, this tool is no longer available.* 

- 1. Access Freescale's website at: <a href="www.freescale.com">www.freescale.com</a>, and then search keyword 'CFflasher' to locate the 'CF Flasher' utility.
- 2. Run the setup.exe application and follow the instructions to correctly install the application.
- 3. Connect the BDM cable to your computer and your kit. If you have not previously used the BDM cable, consult the *Zoom CDK QuickStart Guide* for instructions.
- 4. Now run the 'CF Flasher' utility by selecting the icon on your desktop or select: 'Start | Programs | CF Flasher' on your menu.

Next steps: refer to Freescale documentation or click the CF Flasher 'Help' button to access the most current information corresponding to your kit and the S-record files that you want to burn to flash.

Logic strives to provide the most up to date information. However, the 'CF Flasher' utility features presented in this document are partial and subject to change. If you need software support on demand, please contact Logic Sales at: product.sales@logicpd.com.

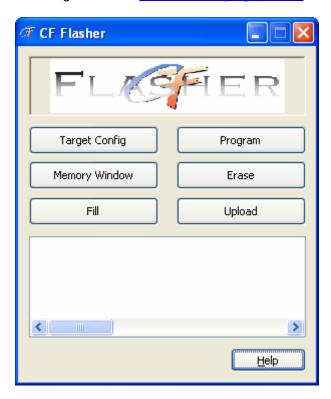

Figure 2.3: The 'CF Flasher' user interface

#### 2.3 Using the 'lolo\_xxx.srec' File with dBUG

This section describes how to use Freescale's dBUG to restore or update software on your kit. These instructions show you how to restore or update LogicLoader using the dBUG program. Documentation for the dBUG program is available from Freescale.

The offset portion of the command in step one is added to the image start address in order to avoid dBUG and place the image in a safe location in ram.

- 1. At the dBUG> prompt type 'dl 0x800000'.
- 2. With the 'send file' function of TeraTerm download the S-record file using dBUG. *Use ASCII mode to download.* (Binary box **unchecked**).

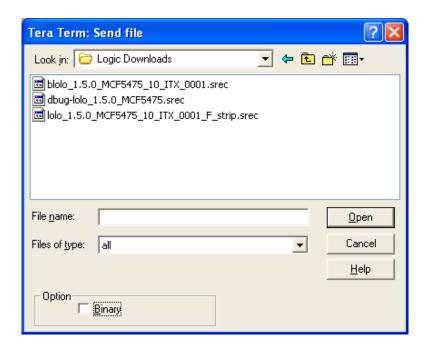

Figure 2.4: Selecting a file to send from TeraTerm in ASCII mode

3. Burn the image to flash. The length is the size of the .raw file in bytes and is listed in the 'Notes' section of the readme.txt file. At the dBUG prompt type 'fl w 0xff840000 0x40000 [length in hex]'.

Note: To derive the numbers provided in step 3, right click on the .srec file and open it with a text editor (S-record files are in ASCII).

- 4. When prompted to continue, type 'y'.
- 5. To jump to LoLo type 'go 0xff840000' (see Figure 2.5, below). If your terminal program displays gibberish, you may need to adjust the serial port settings. Please refer to the *Zoom ColdFire Development Kit QuickStart Guide* for more information.

Note: The lolo\_xxx.srec is the only file in this set that is intended to be used from within dBUG.

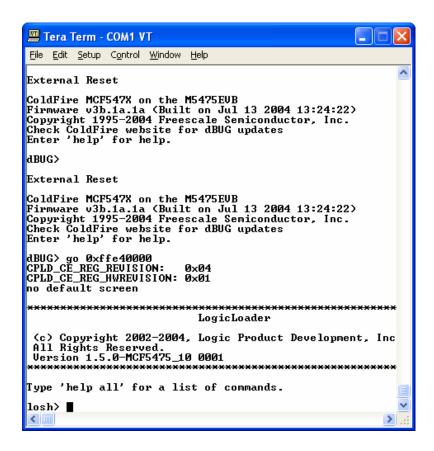

Figure 2.5: Launching LogicLoader from the dBUG prompt

### 3 Summary

This application note has described three different ways to accomplish a software update or restoration on a Freescale development kit. The first two methods, LogicLoader and the 'CF Flasher', will work with any S-record file. The third option, dBUG, may be used to update or restore LogicLoader.